# **Manual utilizare portal ONRC**

# **- utilizare generală a portalului şi crearea unui cont –**

## **I. Crearea unui cont în cadrul portalului ONRC**

Adresa la care se accesează portalul ONRC este [https://portal.onrc.ro](https://portal.onrc.ro/)

În partea din dreapta a portalului, accesăm link-ul "Creați un cont":

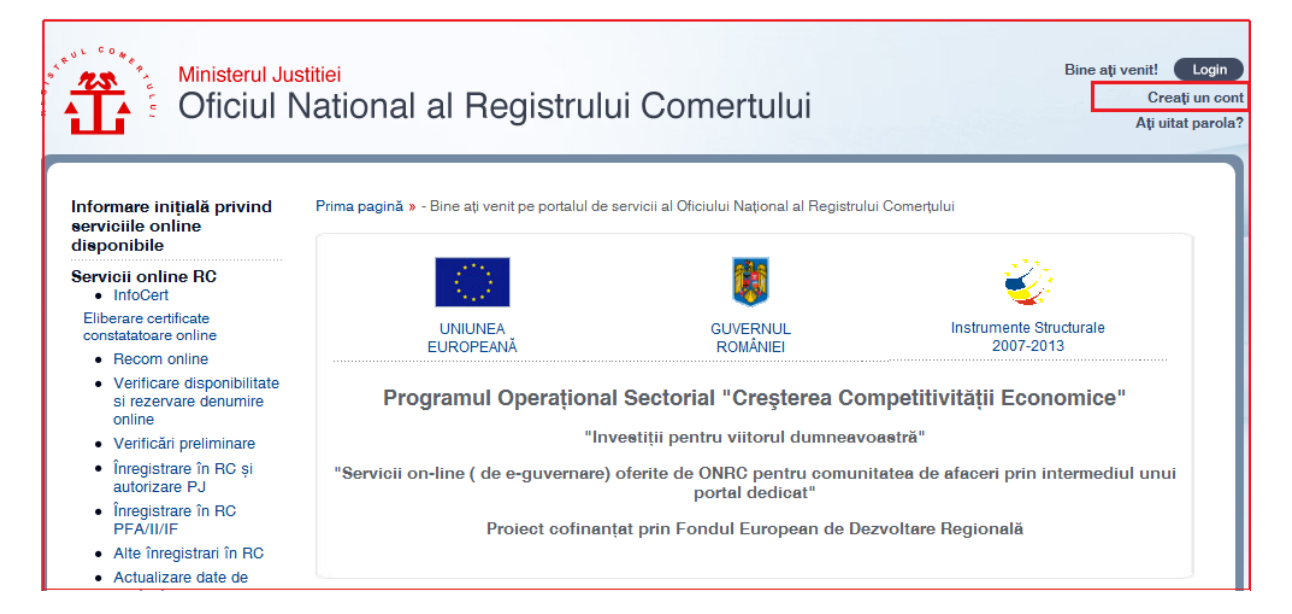

**Fig. I.1**

După accesarea link-ului "Creați un cont", se va deschide următoarea fereastră:

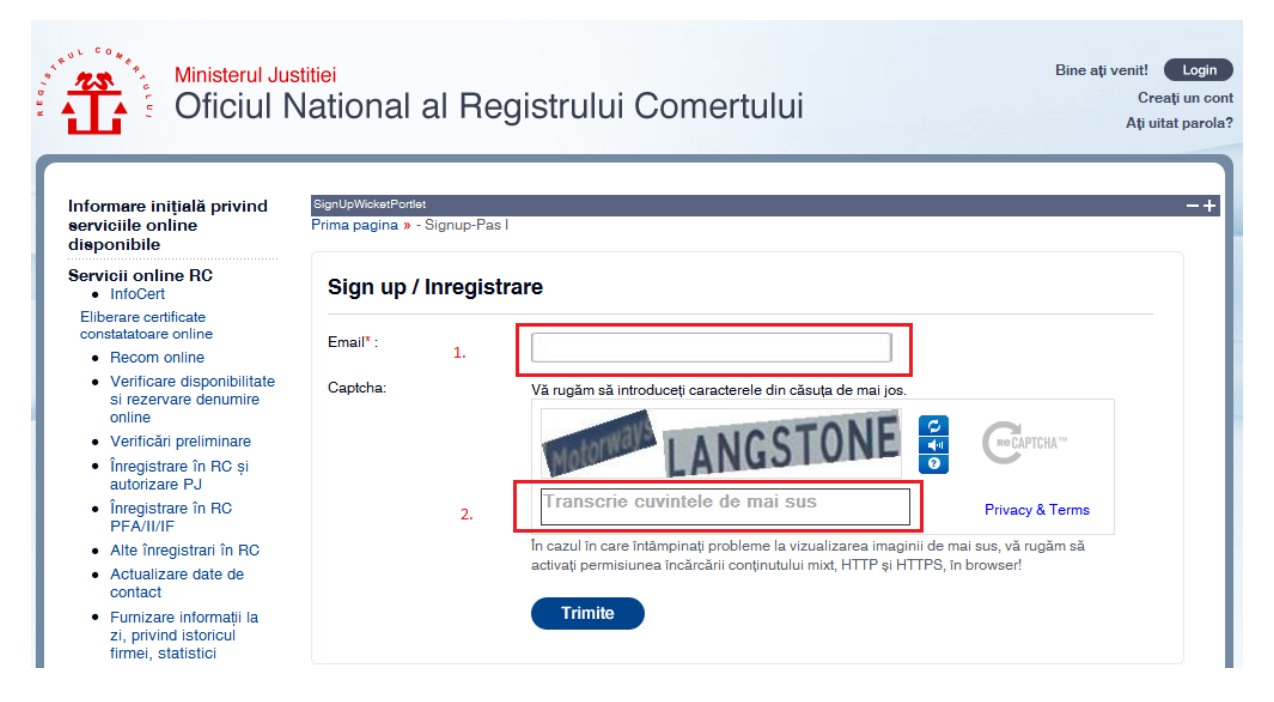

**Fig. I.2**

În imaginea de mai sus la (1) introduceţi adresa de e-mail şi la (2) introduceţi cele două grupuri de caractere care le vizualizaţi în imagine, cu un spatiu între ele.

Folosind exemplul nostru, completarea câmpurilor ar arăta în felul următor:

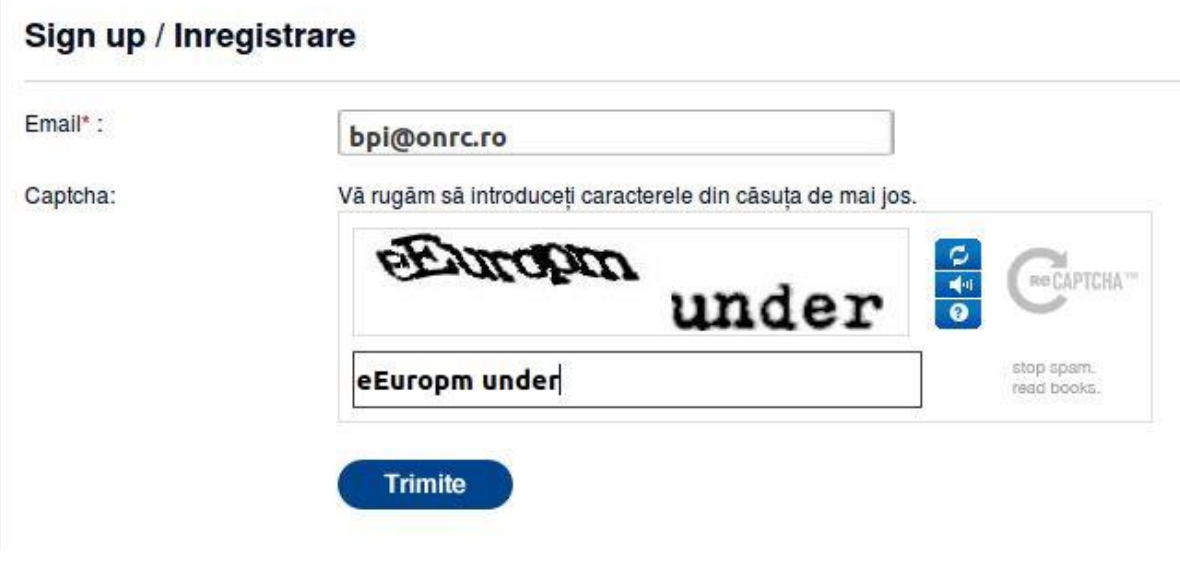

**Fig. I.3**

După completarea câmpurilor, apăsaţi pe butonul "Trimite". Trebuie să primiți un mesaj ca în următoarea imagine:

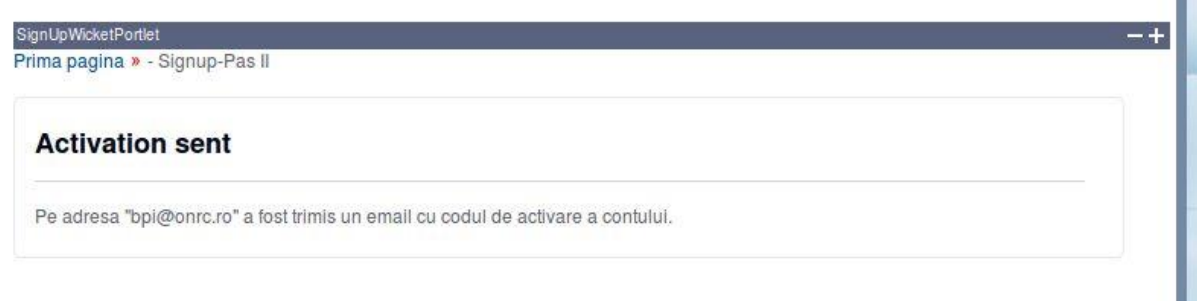

**Fig. I.4**

În acest moment a fost generat şi trimis automat un e-mail la adresa introdusă de d-voastră (în cazul nostru la adresa de e-mail bpi@onrc.ro), ce conține link-ul de activare pentru portal.

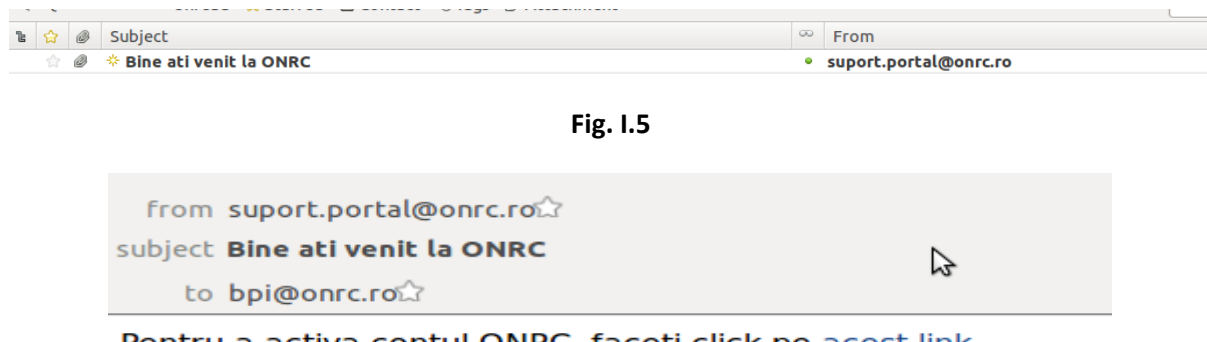

Pentru a activa contul ONRC, faceti click pe **acest** link

Se va deschide formularul de creare cont în care completați toate câmpurile marcate cu steluță (\*) numerotate de la 1-8 apoi acționați butonul 'Trimite'(9).

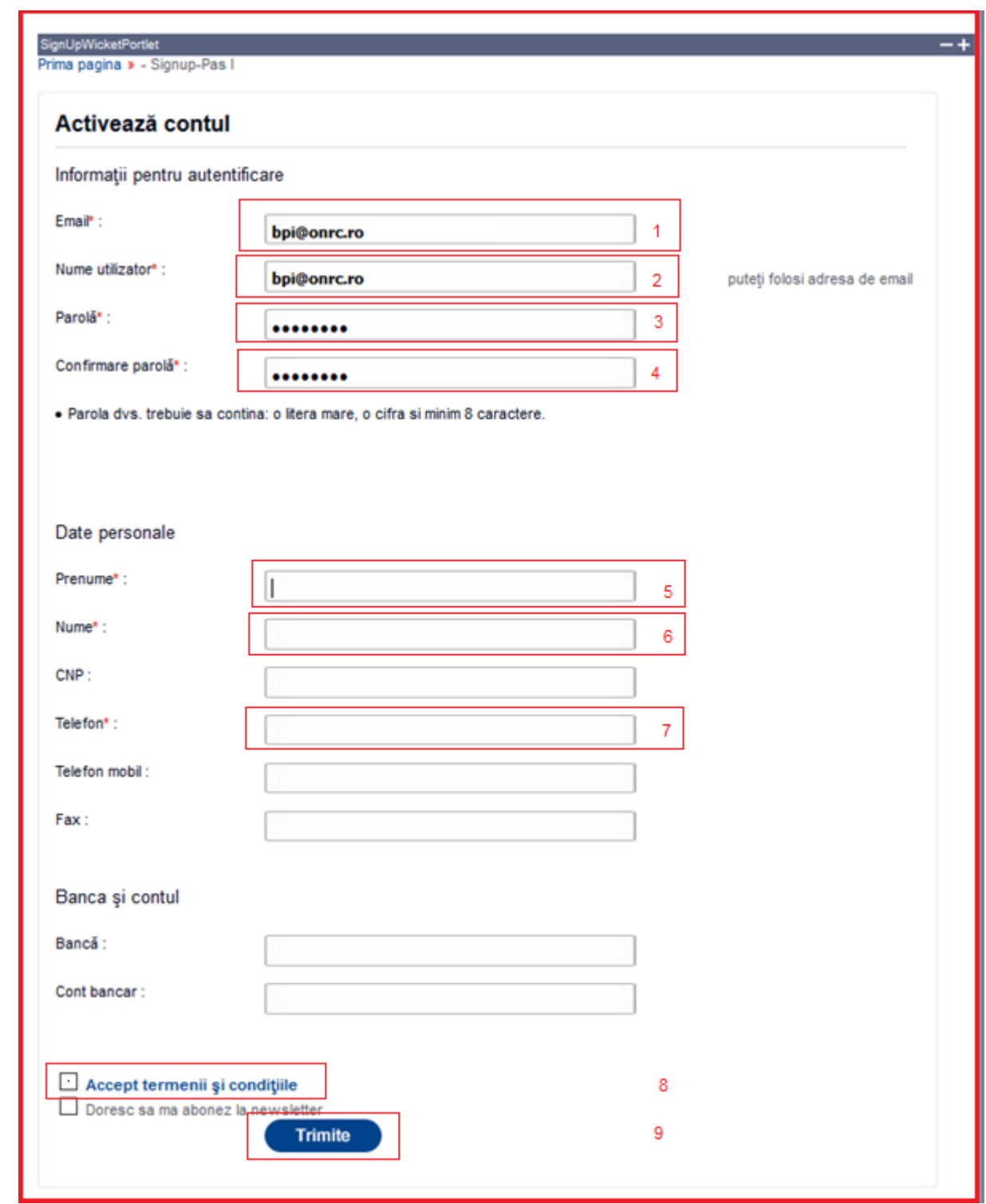

**Fig. I.7**

În imaginea de mai sus avem următoarele câmpuri:

- (1) Câmpul "e-mail" care este precompletat de către sistem şi nu este un câmp editabil. Vă informează faptul că activaţi un cont în cadrul portalului folosind adresa de e-mail furnizată de d-voastră (în cazul de față [bpi@onrc.ro\)](mailto:bpi@onrc.ro)
- (2) Câmpul "Nume utilizator" care este precompletat de către sistem şi este un câmp editabil. Puteţi introduce în acest câmp denumirea de utilizator dorită. Acest câmp reprezintă numele utilizatorului care o să-l folosiţi pentru autentificarea în cadrul portalului.
- (3) În cadrul câmpului "Parola" introduceţi parola ce o veţi utiliza la autentificarea în cadrul noului portal. Parola va trebui să conțină : o literă mare, o cifră și minim 8 caractere.
- (4) În cadrul câmpului "Confirmare parolă" reintroduceţi exact aceeaşi parolă de la pasul (3) pentru confirmare.
- (5) Câmpul "Nume" se completeză cu numele persoanei de contact.
- (6) Câmpul "Prenume" se completeză cu prenumele persoanei de contact.
- (7) În cadrul câmpului "Telefon", introduceţi numărul de telefon la care putem contacta reprezentatul persoanei juridice (sau persoana fizică). Câmpul trebuie sa contină numai cifre.
- (8) Bifaţi acceptul termenilor şi condiţiilor.
- (9) Bifaţi daca doriţi să primiţi newsletter.
- (10) Apăsaţi pe butonul "Trimite".

După ce aţi urmat paşii de mai sus, sistemul va furniza următorul mesaj :

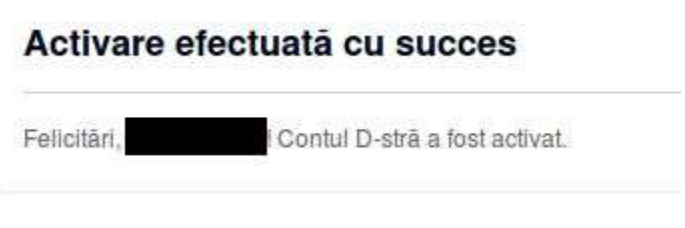

**Fig. I.8**

Pentru a vă autentifica în cadrul portalului, accesati butonul "Login" din partea dreaptă sus şi introduceţi "nume utilizator" şi "parola" furnizată de d-voastra pentru autentificare.

**După activarea contului și autentificarea pe Portal ONRC, puteți completa datele privind : Persoană juridică, Bancă și Cont, Adrese, accesând linkul Contul Meu din stânga ecranului în partea de jos, deasupra linkului Cererile Mele.**

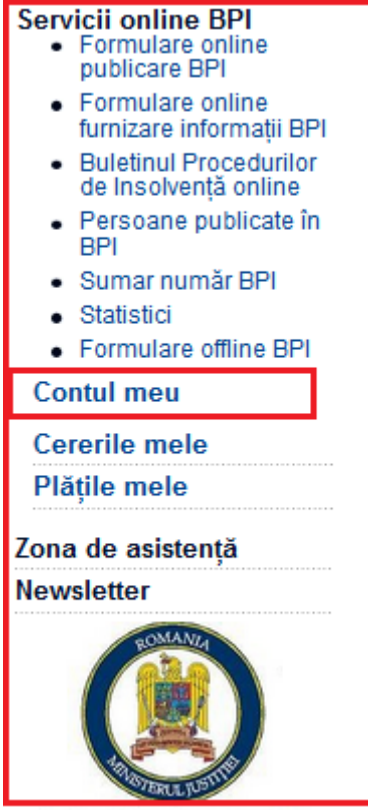

**Fig. I.9**

#### Date persoană juridică

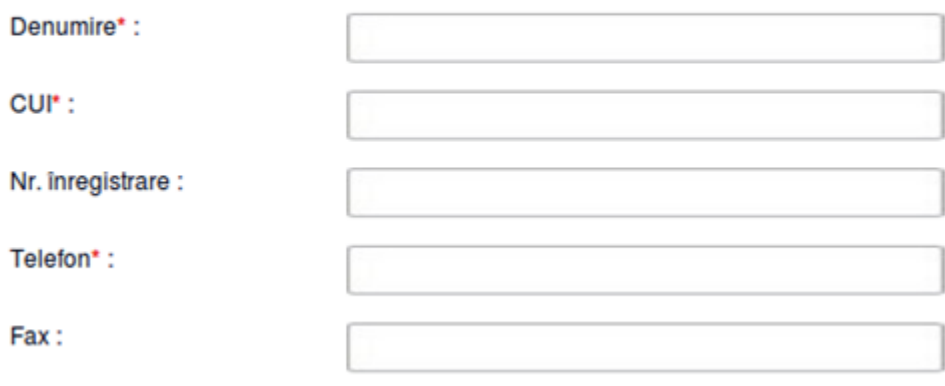

**Fig. I.10**

- **-** Denumire denumirea persoanei juridice;
- CUI codul de identificare fiscal a persoanei juridice;
- Nr. Înregistrare numărul de înregistrare din registrul de evidență (Registrul Comerțului, etc.);
- Telefon numărul de telefon pentru persoana juridică;
- *1. Banca si cont*
- 2. Adrese:
- Adresa reprezintă adresa persoanei fizice / juridice;
- Adresa de corespondenţă în cazul în care adresa de facturare diferă de adresa completată la pasul anterior, veţi completa aceste câmpuri;
- Adresa de facturare adresa de facturare;

### **II. Utilizare generală a portalului ONRC**

Pentru asigurarea permanentă a calității informațiilor accesate prin intermediul portalului ONRC vă rugăm să ne comunicați orice situație atipică pe care o sesizaţi cu privire la acesta, pe adresele de suport precum urmează:

- [suport.rc@onrc.ro](mailto:suport.rc@onrc.ro) –pentru zona RC;
- [recom@onrc.ro](mailto:recom@onrc.ro) –pentru zona RECOM;
- [suport.bpi@onrc.ro](mailto:suport.bpi@onrc.ro) –pentru zona BPI.
- [infocert@onrc.ro](mailto:infocert@onrc.ro) pentru zona INFOCERT

- [rezervare@onrc.ro](mailto:rezervare@onrc.ro) – pentru zona Verificare - Rezervare Denumire online.

Pentru transmiterea formularelor online este necesară deținerea unui certificat digital autorizat care oferă dreptul de semnătură electronică. În cazul în care nu detineți semnatură electronică puteţi descărca formularele offline de la adresa :

https://portal.onrc.ro/ONRCPortalWeb/appmanager/myONRC/public?\_nfp b=true&\_pageLabel=furnizareOffline#wlp\_furnizareOffline

#### **ATENŢIE : Cererile/Formularele transmise online pentru care plata online s-a efectuat în afara programului de lucru al ONRC sau ORC teritoriale ( 8:00-16:30, de luni până joi şi 8:00-14:00 vinerea ) vor fi înregistrate în ziua de lucru care urmează.**

Pentru funcționarea corectă a portalului ONRC recomandăm folosirea unuia dintre browserele: Mozilla Firefox, Google Chrome, Opera, Safari (ultimele versiuni).

În cazul utilizării browser-ului Internet Explorer, vă recomandăm utilizarea ultimei versiuni a acesteia sau minim versiunea 8.

În cazul utilizării IE8 (setările sunt valabile numai pentru această versiune), va rugăm să efectuaţi următoarele setări:

- 1. Deschideţi meniul Tools -> Internet Options
- 2. Selectati tab-ul Security
- 3. La zona să verificați că aveți selectat "Internet"
- 4. Apăsaţi "Custom Level"
- 5. În fereastra care s-a deschis, mergeţi la secţiune Downloads
- 6. Selectati optiunea "Enable" pentru subsectiunea "Automatic prompting for file downloads"

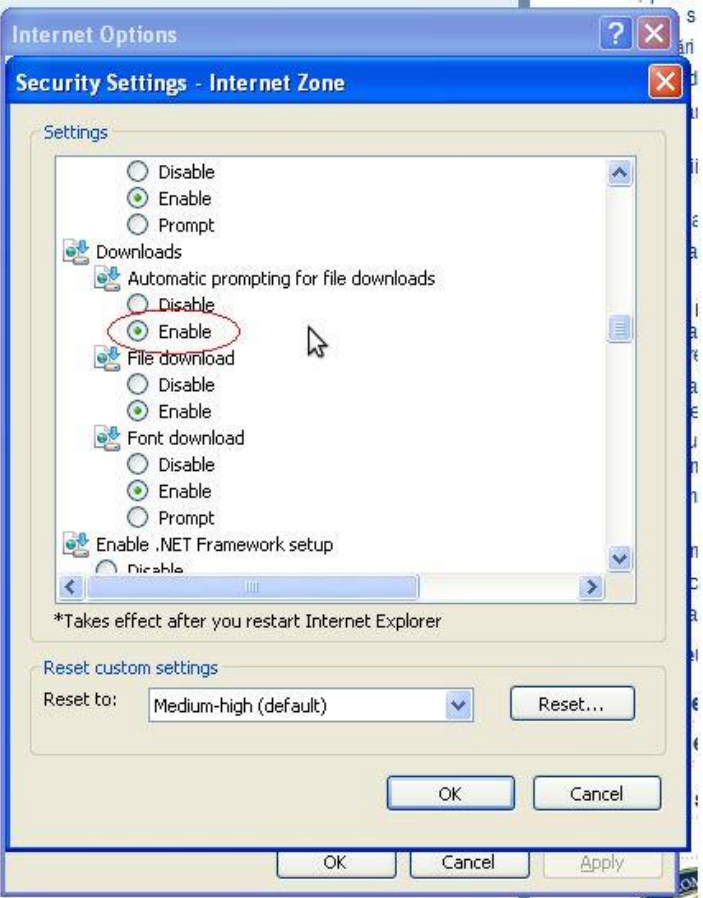

**Fig. II.1**

7. În fereastra care este deschisă, mergeți la secţiunea 'Miscellaneous'

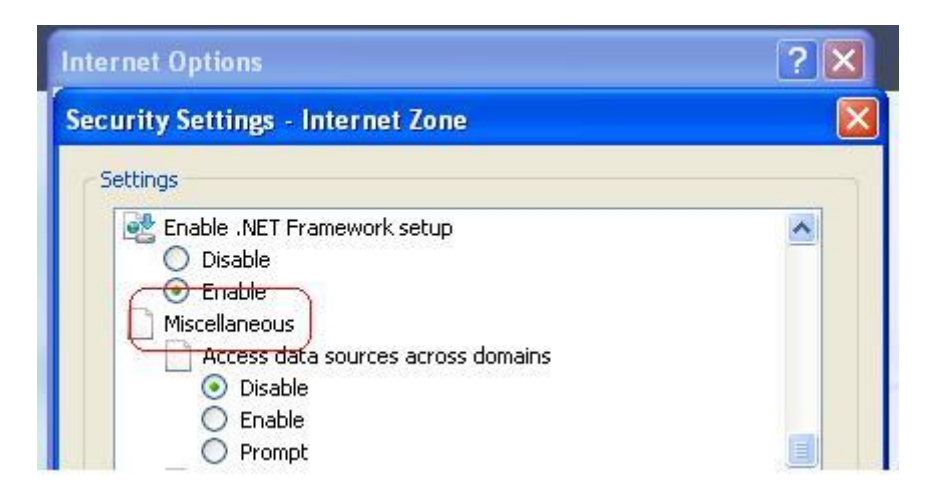

**Fig. II.2**

8. Selectaţi opţiunea "Enable" pentru subsecţiunea "Display mixed content"

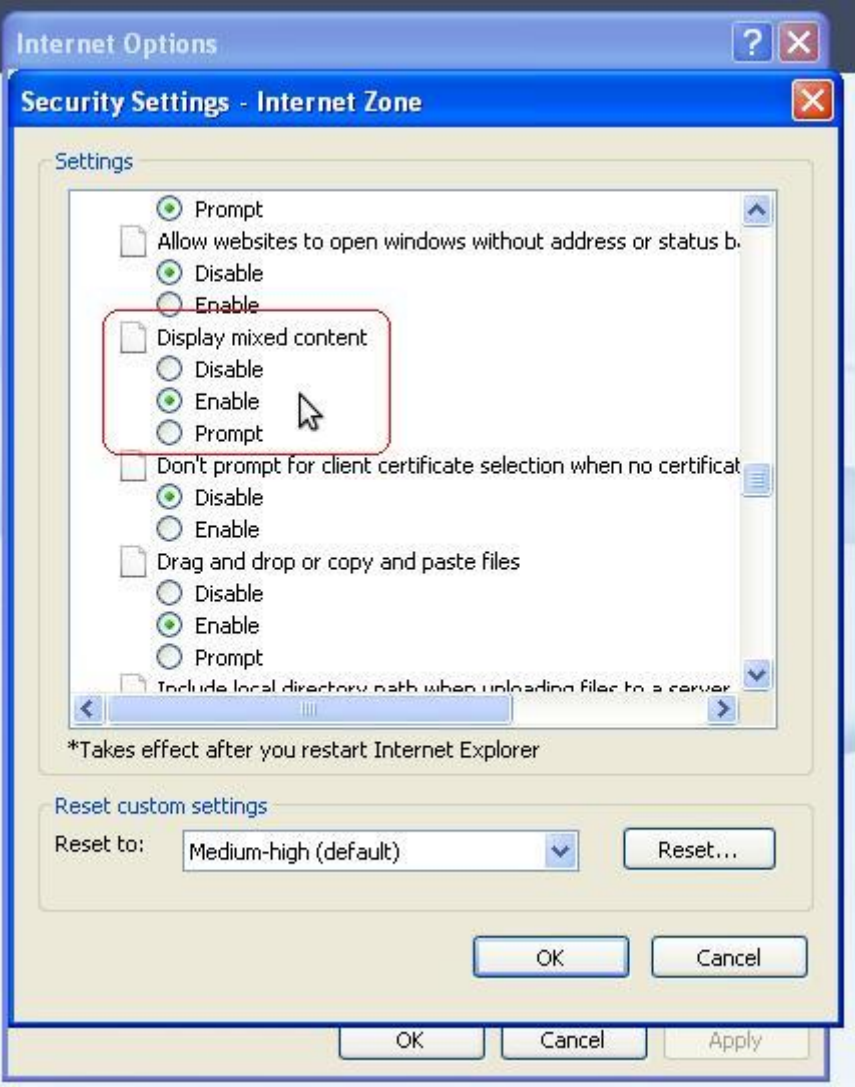

**Fig. II.3**

În cazul în care folosiți ca **browser Chrome** și **nu puteți vizualiza codurile captcha atunci când completați o cerere online sau analizați Stadiu Dosar**, efectuați click pe iconița din dreapta sus, exact ca în imaginea :

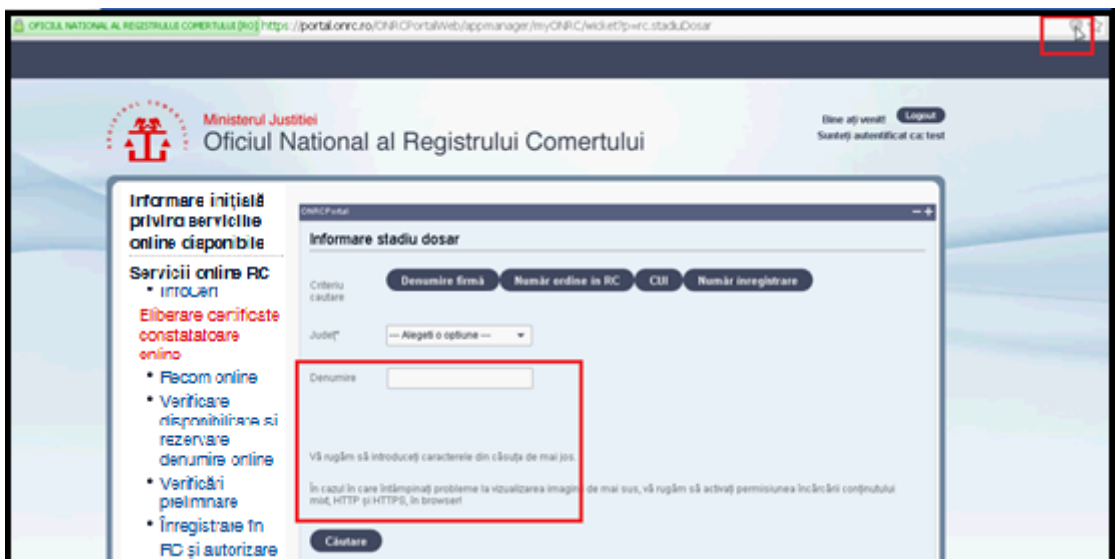

#### Apoi click **Load anyway**

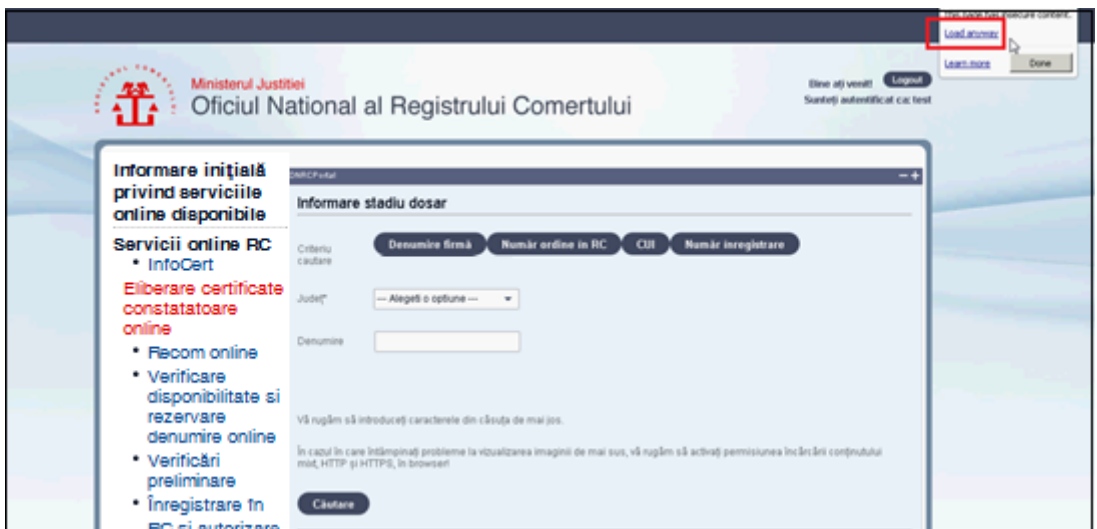

**Fig. II.5**

Codurile captcha vor fi vizibile :

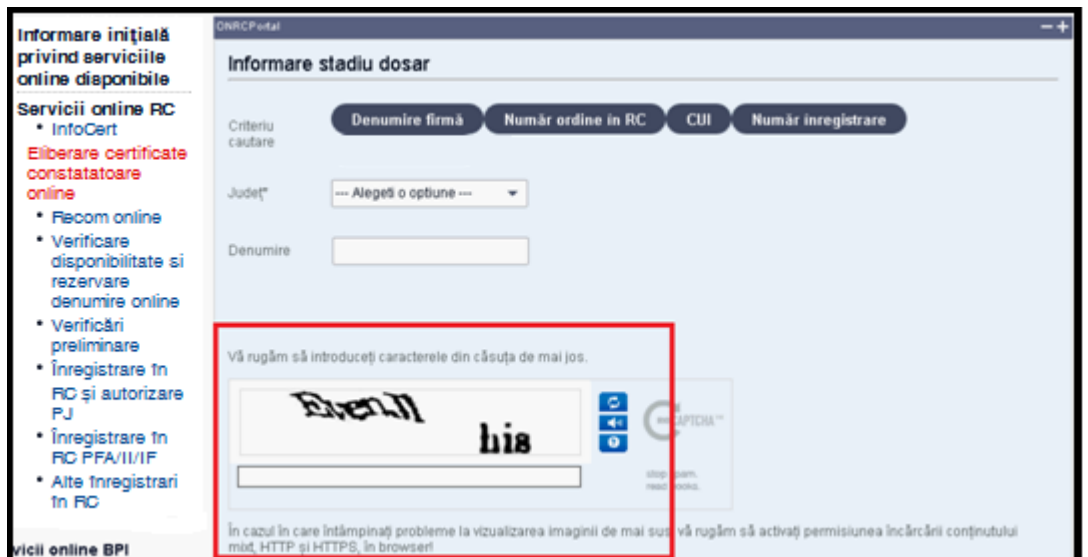

**Fig. II.6**

Referitor la introducerea codurilor captcha, cele două grupuri generate sunt alcătuite din caractere(litere spre ex.) sau numere, importantă este introducerea ambelor grupări de litere sau numere. Se omit la scrierea lor în casuța de dialog, spațiile( ex. *Evenn His* se scrie *evennhis*), parantezele rotunde( ex. *(Md) acumm* se scrie **mdacumm** ), virgulele ( ex. *Exit April,* se scrie *exitapril* ), literele mari/mici ( ex. **MD evNeM** se scrie *mdevnem* sau *MDEVNEM* sau *MDevNeM*), punctele (ex. *Md. Evenn* se scrie *mdevenn*)

#### **III. Semnarea electronica a formularelor online**

Informații privind dreptul de semnătura electronică precum și lista furnizorilor acreditați de MSCI , pot fi obținute dacă accesați [Zona de](https://portal.onrc.ro/ONRCPortalWeb/appmanager/myONRC/signup?p=portal.intrebariFrecvente) [asistenta -> Semnatura electronica](https://portal.onrc.ro/ONRCPortalWeb/appmanager/myONRC/signup?p=portal.intrebariFrecvente) -> Informatii privind Semntura [electronica c](https://portal.onrc.ro/ONRCPortalWeb/appmanager/myONRC/signup?p=portal.intrebariFrecvente)alificată.

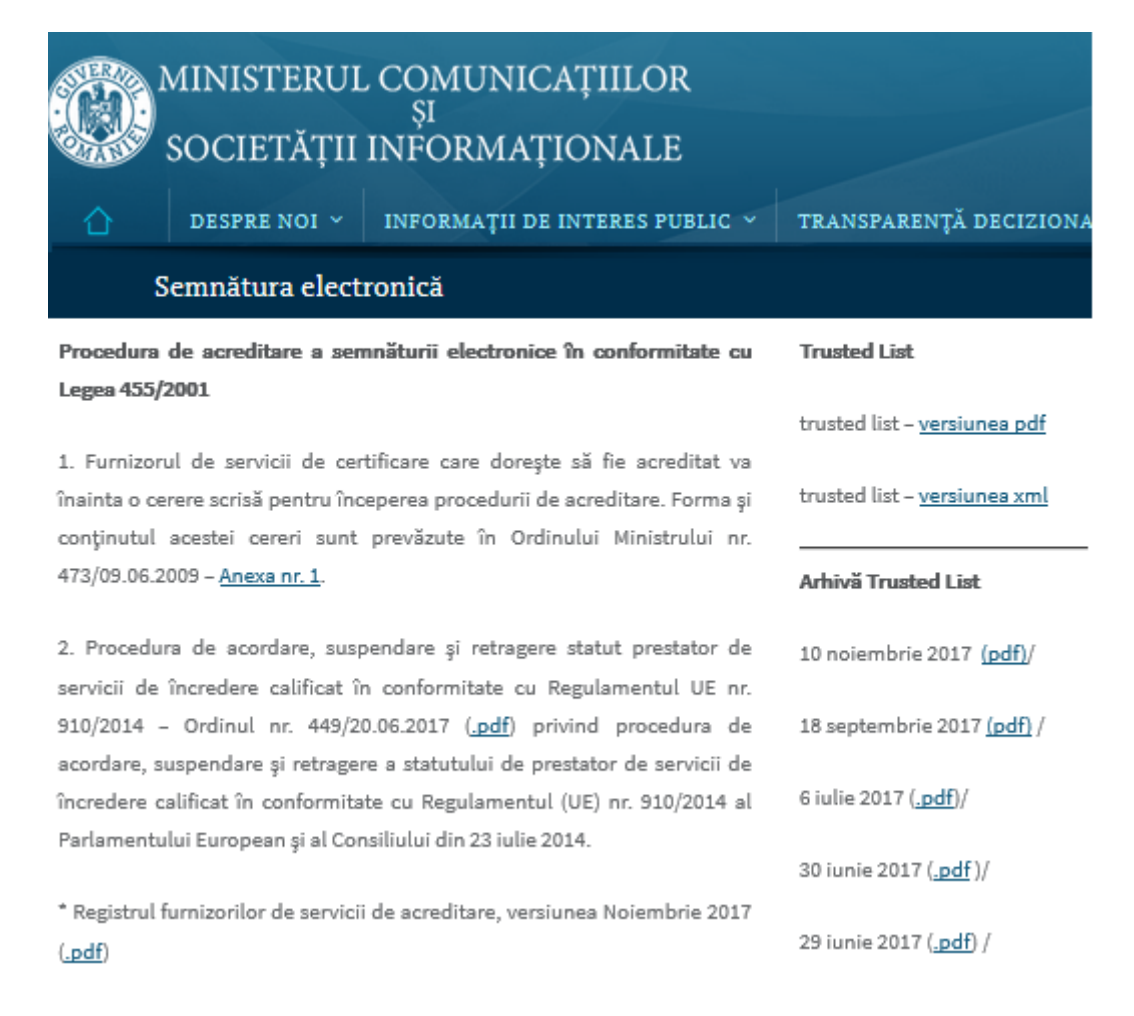

## **Instrucțiuni pentru aplicarea semnăturii digitale**

Dupa ce ați parcurs toți pașii completarea online a cererii, ajungeți la Secțiunea **Generare** unde se va genera fișierul pdf ( este de fapt formularul online completat care urmează a fi semnat) și **îl salvați pe calculatorul dvs**. Cu ajutorul utilitarului primit de la furnizorul dumneavoastră de semnătură electronică, semnați acest document și îl încărcați la pasul **Semnătură**.

**Atenție !** Fișierele semnate electronic și atașate în secțiunea documente a formularelor online RC au o limitare de 25Mb per fișier, fără să existe limitare totală la nivel de opis documente încărcate. Este posibil ca un fișier foarte mare să nu poată fi atașat în condiții de conectivitate slabă la internet a utilizatorului.

## **IV. Informații generale privind formularele online**

## **IV.1 Fluxul unei cereri online.**

**Pas 1**. Completare cerere conform Ghidurilor specifice tipurilor de cerere Ex : Cerere înregistrare PJ

https://portal.onrc.ro/ONRCPortalWeb/docs/formulare\_rc/CERERE%20DE %20INREGISTRARE%20-%20PJ.pdf

Toate documentele, care vin în sustinerea cererii, se scanează individual, se salvează în fișiere de tip pdf, se semnează electronic o singură dată (indiferent câte pagini conţin) şi se încarcă în secţiunea Documente din fluxul de completare al cererii**. In situatia in care se transmite un document intocmit in format electronic, semnat cu semnătura/semnaturi calificată/e/extinsa/e, pe document se va aplica si semnătura electronica a solicitantului, o singura data.** 

## **Atentie !!!**

**Pentru toate cererile se va atasa la pasul Documente Formularul F30 - Anexa ref. prelucrarea datelor cu caracter personal:**

[https://www.onrc.ro/templates/site/formulare/ANEXA%20prelucrarea%20](https://www.onrc.ro/templates/site/formulare/ANEXA%20prelucrarea%20datelor%20cu%20caracter%20personal.pdf) [datelor%20cu%20caracter%20personal.pdf](https://www.onrc.ro/templates/site/formulare/ANEXA%20prelucrarea%20datelor%20cu%20caracter%20personal.pdf)

**Pas 2.** Preluare în lucru de către ORCT destinatar.

Cererea completată la Pasul 1 cu starea 'Transmisă' ajunge la ORCT destinatar.

ORCT destinatar preia în lucru această cerere, o verifică, după caz o actualizează cu observații, atașează o notă de calcul.

În sectiunea 'Cererile mele ' pe 'Detalii', pentru fiecare cerere, se pot citi aceste observaţii și se poate vizualiza Nota de calcul.

**Pas 3.** Achitare notei de calcul folosind modalitațile de plată :

- butonul 'Plăteşte online' (vizibil pe 'Detalii' după afișarea notei de calcul) folosind unui card bancar valabil
- butonul 'Ataşaţi dovada plăţii' (vizibil pe 'Detalii' după afişarea notei de calcul) ataşând ordinul de plată scanat şi semnat electronic.

**Pas 4.** Înregistrare cerere în Registrul Comertului

**Pas 5.** Urmărirea evoluției cererii pe secțiunea '**Stadiu dosar** ', vizibilă după logarea pe prima pagină a portalului.

**Pas 6.** Completarea ulterioară a cererii conform observațiilor primite de la ORCT destinatar.

În cazul în care la cerere se solicită modificarea, spre ex.: corecţie cerere inițială, adăugare noi documente, preschimbare termen, renunțare la cerere, etc., se transmite online o Cerere Completare Dosar Observaţii din 'Alte înregistrări în RC '.

În această cerere:

- în pasul solicitare se face referire prin numarul și data de verificare la cererea iniţială şi se menționează ce anume se doreşte prin completare. - în pasul documente se ataşează fișierele pdf semnate electronic solicitate a fi transmise în observațiile cererii inițiale.

**Pas 7.** Finalizare cerere de catre ORCT.

## **IV.2 Detalii suplimentare privind o cerere cu starea 'Transmisă' sunt furnizate de catre ORCT destinatar.**

Reteaua ORCT : [https://www.onrc.ro/index.php/ro/contact-2/reteaua](https://www.onrc.ro/index.php/ro/contact-2/reteaua-onrc?id=73)[onrc?id=73](https://www.onrc.ro/index.php/ro/contact-2/reteaua-onrc?id=73)

## **IV.3 Detalii privind documentele ce trebuiesc atașate în susținerea unei cereri se găsesc la:** <http://www.onrc.ro/index.php/ro/>

**IV.4 Pentru suport tehnic** privind modul de completare şi transmitere cerere, până în momentul în care cererea are starea 'Transmisă', înseamnă că a ajuns la destinatar, transmiteţi un email pe adresa : suport.rc@onrc.ro mentionând nume utilizator, ORC destinatar, număr portal cerere (prima coloană din 'Cererile mele').

La completarea unei cereri, folosiţi la fiecare pas butonul **Salvează pas intermediar** astfel încât cererea să fie vizibilă în 'Cererile mele'.